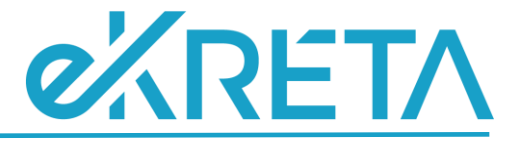

# <span id="page-0-1"></span><span id="page-0-0"></span>**Poszeidon Modul**

**Küldemények**

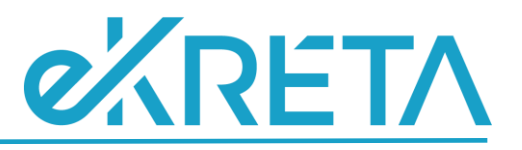

# **Tartalom**

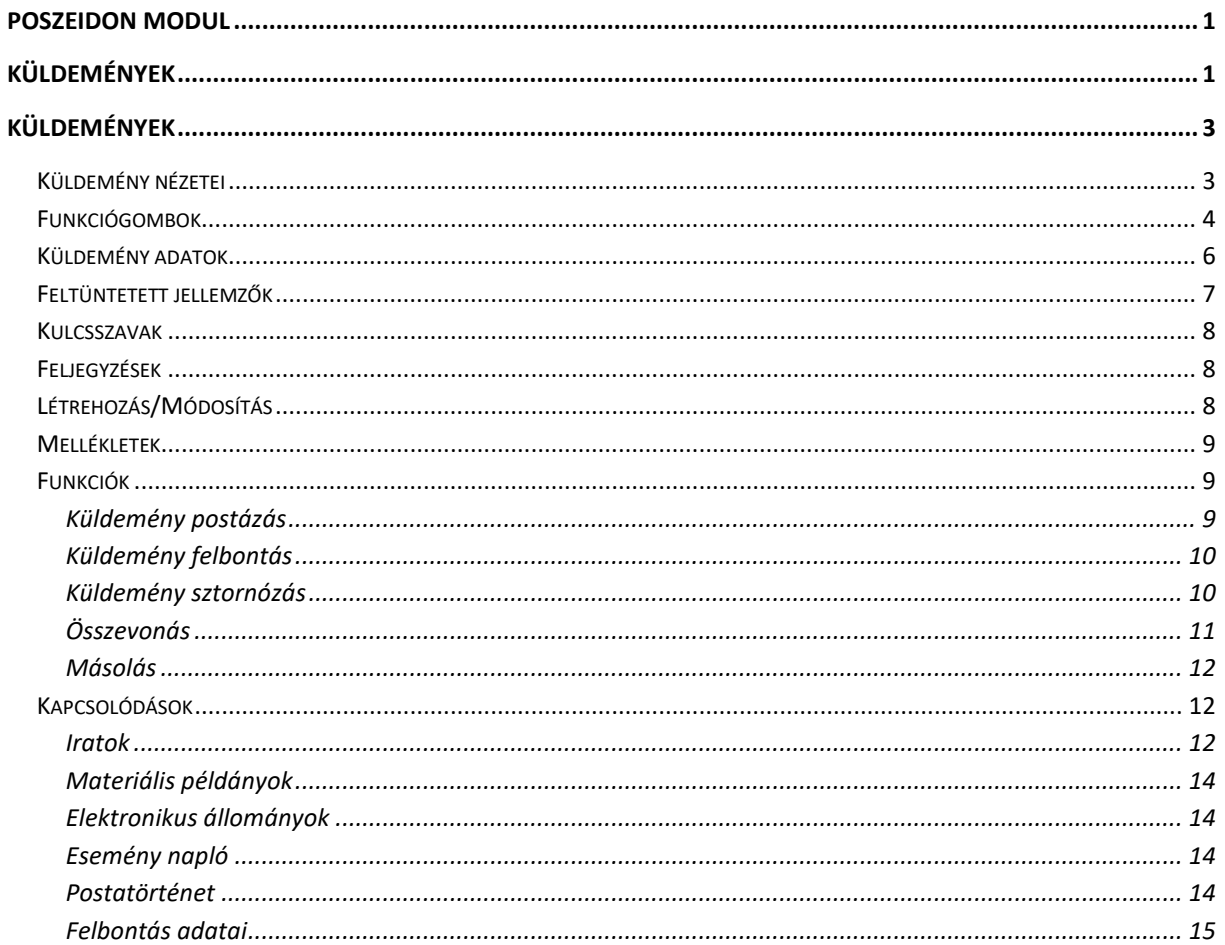

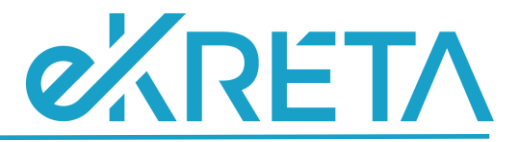

# <span id="page-2-0"></span>**Küldemények**

A *"Küldemények"* menüponton az eddig érkeztetett összes, általunk hozzáférhető küldemény és a hozzájuk kapcsolódó információ megtekinthető. Az elérhető funkcionalitások az adott felhasználó szerepkörének és jogosultságának függvényében illetve a sablonnézet szerint alakulnak.

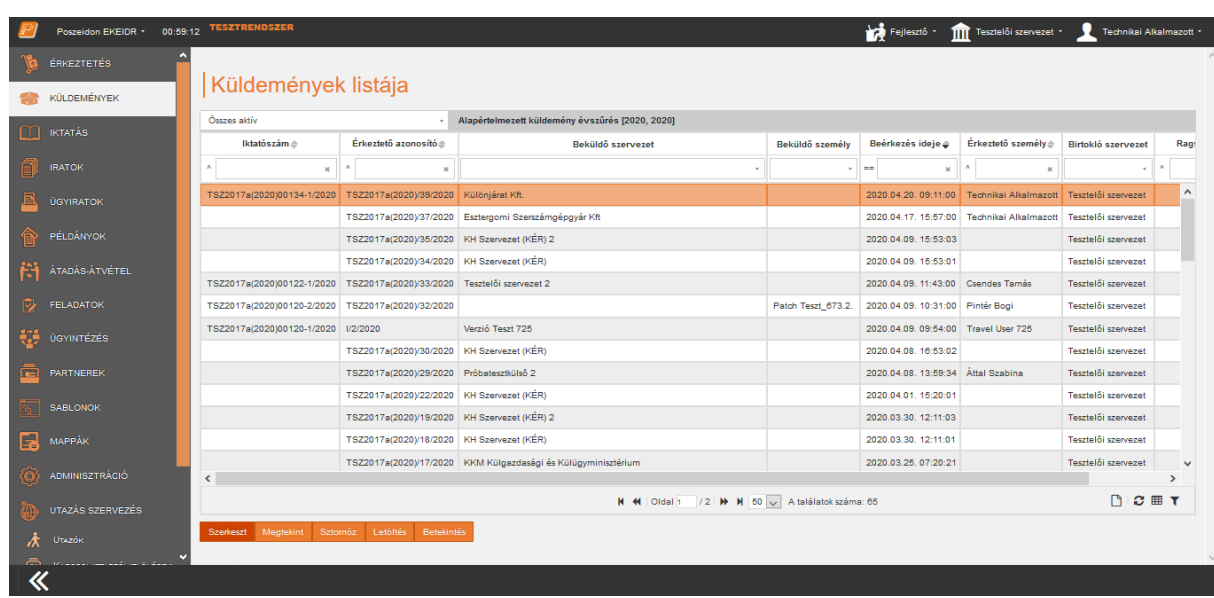

A *"Küldemények"* menüpontra lépve először az adatlistás felület jelenik meg.

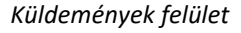

# <span id="page-2-1"></span>**Küldemény nézetei**

Minden olyan küldemény megjelenik, aminek az iratához hozzáférésünk van.

- **Összes aktív**: a felhasználó által hozzáférhető küldemények jelennek meg, amelyek nincsenek sztornózva
- **Hozzáférhető**: ebben a nézetben minden küldemény megjelenik státusztól függetlenül, amelyhez hozzáférésünk van.
- **Nem iktatott**: felhasználó által hozzáférhető, nem sztornózott és még nem iktatott küldemények.
- **Nem iktatandó**: az általunk hozzáférhető küldemények jelennek meg, amelyek nincsenek sztornózva, és a "Nem iktatandó" kapcsoló "Igen" értéken áll
- **Iktatandó**: azokat a küldeményeket gyűjti le a program, amelyek az aktuális szervezet birtokolában állnak, nincsenek sztornózva, nincsenek iktatva, továbbá a "Nem iktatandó" kapcsoló "Nem" értéken áll
- **Sztornózott**: a felhasználó számára hozzáférhető sztornózott küldeményeket listázza a program.
- **Sérült**: azok az általunk hozzáférhető küldemények láthatók a nézetben, amelyek sérültnek lettek jelölve.

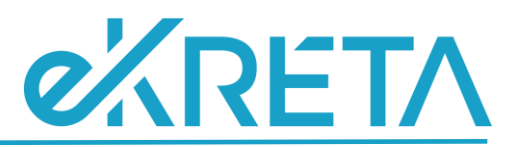

- **Postázható**: a felhasználó által hozzáférhető küldemények, amelyek nincsenek sztornózva, továbbá Abban az esetben, ha ez M értéken áll, akkor a fentieken túl a program figyel arra is, hogy a küldeménynek van-e olyan irata, amely rendelkezik még iktatószámmal. A paraméter N állása esetében pedig arra, hogy nincs borítékban.
- **Bontatlan**: az általunk hozzáférhető küldemények, amelyek nem kerültek bontásra (postabontás táblában nincs róla bejegyzés)
- Postázás alatt: Az általunk hozzáférhető küldemények, ami nem áll postázás alatt, nincs sztotnózva.
- **Új KÉR küldemény (nem továbbított)**: olyan általunk hozzáférhető küldemények, amelynek van KÉR azonosítója, nem áll postázás alatt
- **Új KÉR küldemények (nem kezelt)**: olyan küldemények listája, amelynek van KÉR azonosítója, nem áll postázás alatt, a küldeményt birtokló szervezet az aktuális szervezet, az első irat nem iktatott, "Nem iktatandó" "Nem" álláson áll, küldemény beérkezési módja nem: hivatali kapu nyugta, ügyfélkapu, EP nincs elküldve email-en, nincs továbbítva hivatali kapun
- **Összes KÉR küldemény**: általunk hozzáférhető küldemények, amelyek rendelkeznek KÉR azonosítója.
- **Hivatali kapun érkezett**: olyan küldemények, amelyeknek nincs KÉR azonosítója és a beérkezés módja ügyfélkapu vagy Hivatali kapu (elektronikus küldés hivatalnak), a küldeményt birtokló szervezet az aktuális szervezeti egység.
- **Hivatali kapun érkezett (nem kezelt)**: olyan küldemények, amelyeknek nincs KÉR azonosítójuk, a beérkezés módja ügyfélkapu vagy Hivatali kapu (elektronikus küldés hivatalnak), a küldeményt birtokló szervezet az aktuális szervezet, az első irat nem iktatott, nincs postázás alatt, nincs továbbítva Hivatali kapun, az elektronikus példány nincs email-en küldve, a "Nem iktatandó" "Nem" álláson van
- **Összes IForm**: a felhasználó által hozzáférhető küldemények, amelyek rendelkeznek KÉR azonosítóval, a beérkezés módja E-Papír
- **Nem kezelt IForm**: a program azokat a küldeményeket gyűjti össze a nézetben, melyek rendelkeznek KÉR azonosítóval, nem iktatottak, a küldeményt birtokló szervezet az aktuális szervezet, a beérkezés módja E-Papír.

# <span id="page-3-0"></span>**Funkciógombok**

Amennyiben a küldeményt csak megtekinteni van lehetőségünk, akkor a megfelelő tétel kiválasztása után kattintsunk a **"Megtekint"** gombra. Ekkor megjelenik a szerkesztő felület, de az adatok módosítására nincs lehetőségünk.

Abban az esetben, ha egy küldeményt sztornózni szeretnénk, akkor a megfelelő tétel kiválasztása után kattintsunk a **"Sztornóz"** gombra. Ekkor a rendszer egy megerősítő kérdést tesz fel.

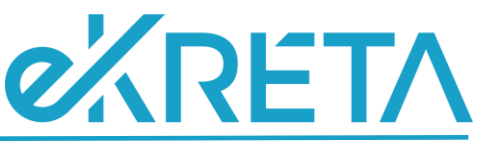

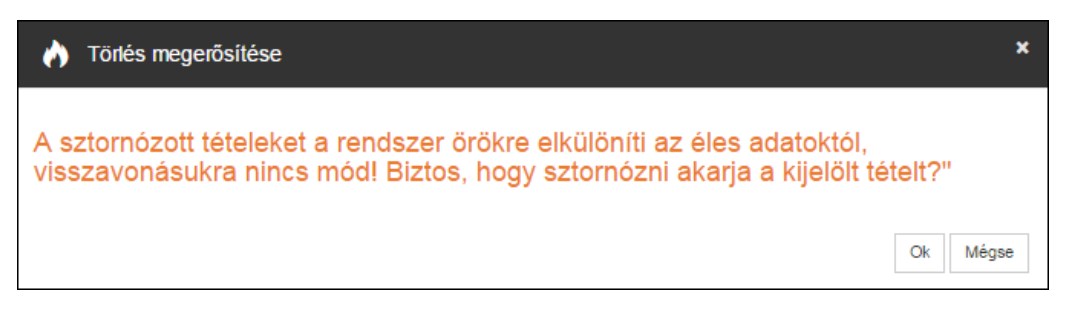

#### *Megerősítő kérdés*

A **"Mégse"** gombra kattintva kiléphetünk a műveletből. Az **"Ok"** gombra kattintva a rendszer sztornózza a küldeményt, amelynek sikerességéről információs ablakban tájékoztat minket.

A sztornózás után nem fog megjelenni a küldemény az adatlistában, csak a *"Sztornózott"* sablonnézetben.

Postázás alatt álló küldeményt nem lehetséges a rendszerben sztornózni, ha mégis kijelölünk egy ilyen tételt sztornózásra a rendszer figyelmeztető üzenet küld.

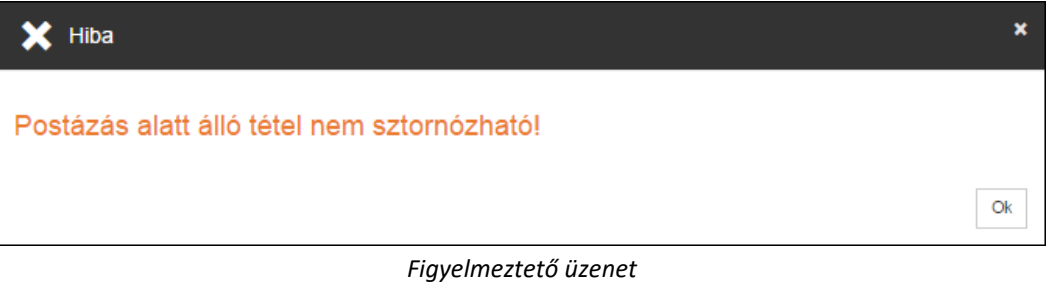

A "**Letöltés"** gomb segítségével tekinthetjük meg a küldemény iratához tartozó elektronikus állományokat.

Az adatlistában jelöljük ki azt a küldeményt, amelynek elektronikus példányát szeretnénk letölteni. Ezt követően kattintsunk a "Letöltés" gombra. Amennyiben tartozik a kiválasztott tételhez elektronikus példány, akkor a program azt megnyitja.

Amennyiben a küldeményhez több elektronikus állomány is kapcsolódik, egy felugró ablakban választhatjuk ki azt, amelyiket le szeretnénk tölteni. A példány letöltéséhez kattintsunk a felugró ablakon belül található **Letöltés** gombra.

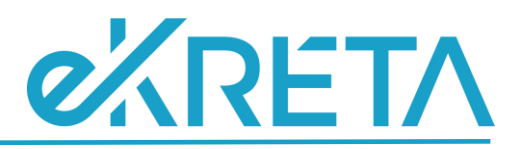

|                          |                              | Utolsó módosítás ide Eredeti fájlnév $\triangleq$ | Méret≜            | Formátum                                                 | Verziószám | Birtokló szervezet n            | Létrehozva        |
|--------------------------|------------------------------|---------------------------------------------------|-------------------|----------------------------------------------------------|------------|---------------------------------|-------------------|
| $=$                      | $\mathbf{x}$                 | Λ<br>$_{\rm x}$                                   | л<br>$\mathbf{x}$ | л<br>$\mathbf{x}$                                        |            | $=$<br>$\overline{\phantom{a}}$ |                   |
|                          |                              | 2019.10.10. 17:34:3 teszt 2.docx                  | 11440             | Microsoft Word-dokur                                     | H.         |                                 | 2019.10.10.17:3   |
|                          | 2019.10.10. 17:24:2 teszt.bd |                                                   | 5                 | <b>Text Document</b>                                     | đ          |                                 | 2019.10.10.17:2   |
| $\overline{\phantom{a}}$ |                              |                                                   |                   |                                                          |            |                                 |                   |
|                          |                              |                                                   |                   | K K   Oldal 1   / 1   K   K   10   A találatok száma : 2 |            |                                 | $\bm{c}$ $\bf{m}$ |

*Elektronikus állományok választó ablak*

A szerkesztő felület megjelenítéséhez jelölje ki, a kívánt küldemény majd kattintson a **"Szerkeszt"** gombra.

#### <span id="page-5-0"></span>**Küldemény adatok**

A *"Küldemény adatok"* fülön a küldeményre vonatkozó információkat tekintheti meg vagy szerkesztheti.

A *"Kézbesítő személy"* és *"Kézbesítő szervezet"* mezőben azt a személyt vagy szervezetet láthatjuk, aki a postázásért volt felelős.

A *"Beküldő szervezet neve"* mező automatikusan töltődik az érkeztetésnél megadott adatokkal, de indokolt esetben változtatható: a mezőbe kattintva tudjuk a mező értékét tölteni.

A *"Beküldő személy neve"* mezőnél lehetséges a feladó személy nevét rögzíteni, de ez a mező is automatikusan töltődik az érkeztetésen rögzített adattal. Töltése megegyezik a *"Beküldő szervezet"* mező töltésével. Ezen mezők módosításánál – amennyiben a kiválasztott beküldő rendelkezik a rendszerben rögzített adatokkal – automatikusan töltődnek a *"Beküldő postai címe",* a *"Beküldő fax száma"* vagy a *"Beküldő e-mail címe"* mezők is.

Az *"Eredeti címzett szervezet"* és az *"Eredeti címzett személy"* mezőnél automatikusan töltődik az érkeztetésen megadott adatokkal, de indokolt esetben változtatható.

Az *"Birtokló szervezet"* mezőben a küldemény aktuális birtoklója tekinthető meg.

Az "*Érkeztető azonosító"* mezőben a küldemény egyedi azonosítóját jeleníti meg a rendszer.

A *"Státusz"* mezőben a küldemény aktuális állapotát tekinthetjük meg.

A *"Beérkezés módja"* mező automatikusan töltődik az érkeztetésen megadott adatokkal, de indokolt esetben megváltoztatható: a mezőbe kattintva tudjuk a mező értékét tölteni.

A *"Feladás ideje"* és a *"Beérkezés ideje"* mező automatikusan töltődik az érkeztetésen megadott adatokkal, de indokolt esetben megváltoztatható, de csak múltbeli dátummal.

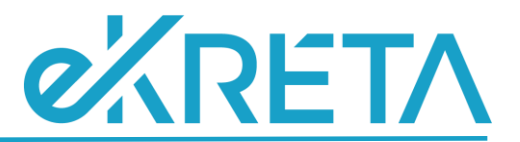

A "*Bontható"* kétállású kapcsolón láthatjuk, hogy a küldeményt az érkeztetés során felbontották-e. Amennyiben *"Igen"* álláson van, akkor a küldeményt felbontották érkeztetés során. *"Nem"* állás esetén a küldeményt fel kell bontania az illetékes felhasználónak.

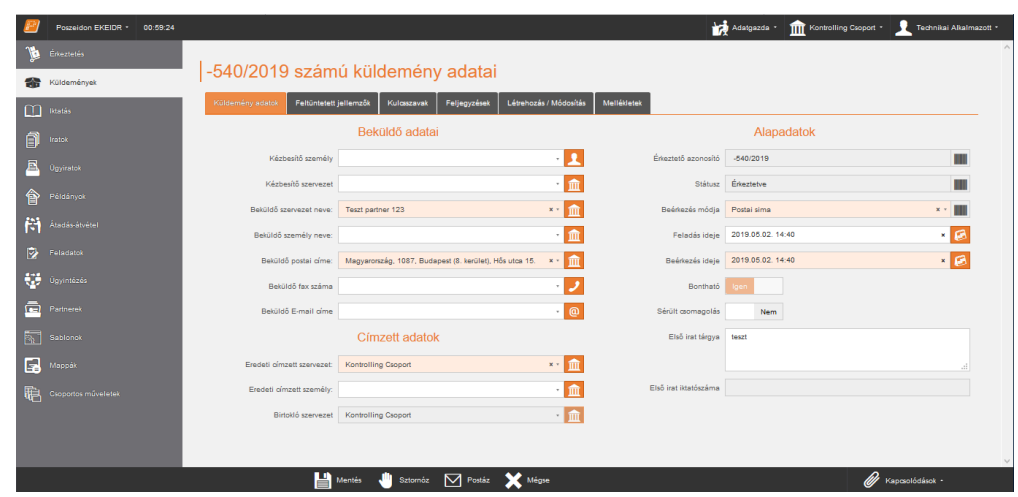

A *"Sérült csomagolás"* kétállású kapcsolón láthatjuk, hogy a küldeményt sérült állapotban érkeztettéke.

*Küldemények szerkesztő felület – Küldemény adatok fül*

# <span id="page-6-0"></span>**Feltüntetett jellemzők**

A *"Feltüntetett jellemzők"* fülön a küldemény borítékjára vonatkozó adatokat illetve az egyéb jellemzőket tekintheti meg vagy szerkesztheti.

A *"Küldemény vonalkód"* mező automatikusan töltődik az érkeztetésnél megadott adatokkal, de indokolt esetben változtatható: a mezőbe kattintva tudjuk a mező értékét tölteni. Változtatás esetén, ha olyan vonalkódot adunk meg, amelynek formátuma hibás vagy már szerepel a rendszerben, akkor a rendszer figyelmeztető üzenetet küld.

A *"Ragszám"* mező automatikusan töltődik az érkeztetésnél megadott adatokkal, de indokolt esetben változtatható: a mezőbe kattintva tudjuk a mező értékét tölteni.

A *"Kézbesítés prioritása"* mező automatikusan töltődik az érkeztetésnél megadott adatokkal, de indokolt esetben változtatható: a mezőbe kattintva tudjuk a mező értékét tölteni.

A *"Határidő"* mezőben a küldemény fogadásának határidejét jelöli, amelyet a naptárnavigátor segítségével adhatunk meg.

A *"Postai jelző"* mező automatikusan töltődik az érkeztetésnél megadott adatokkal, de indokolt esetben változtatható: a mezőbe kattintva tudjuk a mező értékét tölteni.

A *"Csomagjel"* mező automatikusan töltődik az érkeztetésnél megadott adatokkal, de indokolt esetben változtatható: a mezőbe kattintva tudjuk a mező értékét tölteni.

A *"Nem iktatandó"* mező automatikusan töltődik az érkeztetésnél megadott adatokkal, de indokolt esetben változtatható. Amennyiben utólag szeretnénk jelölni, hogy a küldeményt nem kell iktatni, akkor az *"Igen"* állásra állítással megjelenik az *"Indok"* kódtételes mező.

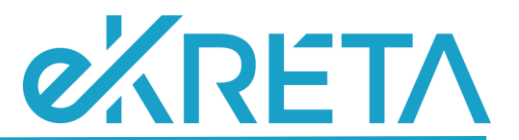

A *"Szignálás nélkül iktatható"* mező alapértelmezetten *"Nem"* álláson áll. Abban az esetben, ha átkapcsoljuk *"Igen"* állásra, az adott küldemény nem jelenik meg a *"Feladatok" / "Szignálandó tételek"* menüponton.

A *"Megjegyzés"* mezőbe az érkeztetett küldeményhez megjegyzést fűzhetünk, ami a későbbiekben segíti a küldemény könnyebb értelmezését.

A *"Küldemény elemeinek száma"* mezőnél jelölhetjük, hogy hány darab elkülöníthető elemből áll a küldemény.

A *"Címzés típusa"* kódtételes mezőben a címzésre vonatkozó információkat adhatunk meg.

A *"Küldemény típusa"* kódteles mezőben a küldeményre vonatkozó információkat adhatunk meg.

A *"Súly"* és a *"Súly mértékegysége"* mezőben a küldeményen vagy tértivevényen feltüntetett súlyt és mértékegységét adhatjuk meg.

Az *"Érték"* és az *"Érték egysége"* mezőben a küldemény értékének és pénznemének megadása lehetséges.

Az *"Elektronikus visszaigazolás"* kétállású kapcsolónál láthatjuk, ha a küldemény érkeztetéséről elektronikus visszaigazolást küldtünk.

A *"Boríték saját kézbe"* kétállású kapcsoló *"Igen"* értékre állításával jelölhetjük, hogy a küldeményt saját kézbe kell juttatni.

A *"Téves címzés"* kétállású kapcsoló *"Igen"* értékre állításával jelezhetjük a téves címzési adatokat.

A *"Téves érkeztetés"* kétállású kapcsoló *"Igen"* értékre állításával jelölhetjük, ha a küldemény tévesen lett érkeztetve.

#### <span id="page-7-0"></span>**Kulcsszavak**

A *"Kulcsszavak"* fülön az érkeztetés során megadott kulcsszavakat tekinthetjük meg illetve szerkeszthetjük azokat.

A **"Hozzáad"** gombra kattintva megjelennek a beviteli mezők.

Az itt megadott kulcsszavak a mentést követően a "Küldemények" és az "Iratok" szerkesztő felületen a *"Kulcsszó"* fülön fognak megjelenni.

# <span id="page-7-1"></span>**Feljegyzések**

A *"Feljegyzések"* fülön az érkeztetés során megadott feljegyzéseket tekinthetjük meg. A korábban megadott feljegyzéseket nem lehet törölni, csak szerkeszteni, de erre is csak annak a felhasználónak

# <span id="page-7-2"></span>**Létrehozás/Módosítás**

A *"Létrehozás/Módosítás"* fülön tekinthetjük meg a küldemény létrehozására és módosítására vonatkozó információkat.

A *"Létrehozó személy"* mezőben annak a felhasználónak a nevét látjuk, aki a küldeményt érkeztette.

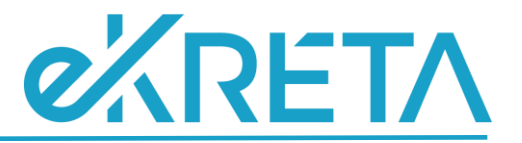

A *"Létrehozás ideje"* mezőben az érkeztetés idejét olvashatjuk.

Az *"Utolsó módosító személy"* mezőben annak a felhasználónak a nevét látjuk, aki a küldemény adatát utoljára módosította.

Az *"Utolsó módosítást ideje"* mezőben az utolsó módosításnak az idejét olvashatjuk.

Az adatok módosításának mentéséhez kattintsunk a **"Mentés"** gombra. A **"Mégsem"** gombra kattintva az adatok mentése nélkül tudjuk elhagyni a felületet, ekkor a *"Küldemények"* menüpontra navigál minket a rendszer.

#### <span id="page-8-0"></span>**Mellékletek**

A "*Mellékletek*" lapfülön a küldeményhez tartozó mellékleteket van lehetőségünk megtekinteni, illetve szerkeszteni.

A **"Hozzáad"** gombra kattintva megjelennek a beviteli mezők.

A "*Melléklet leírása*" mezőben szabadszöveges leírás adható a mellékletről.

Az "*Adathordozó*" kódtételes listából meghatározható, hogy a melléklet milyen típusú adathordozón érkezett.

A *"Melléklet fajtája"* kódtételes választó listában kell megadni a melléklet típusát.

A *"Darabszám"* mezőben lehet megadni a mellékletek számát.

A *"Terjedelem"* mezőben pedig a melléklet terjedelme rögzíthető.

#### <span id="page-8-1"></span>**Funkciók**

A küldemény funkcióit attól függően érjük el, hogy az adott küldeménynek milyen az aktuális státusza.

#### <span id="page-8-2"></span>Küldemény postázás

A "**Postázható"** nézetben lehetőségünk van a tételek postázására.

A *"Küldemények"* szerkesztő felületen, amennyiben a küldemény postázás alatt áll, nem jelenik meg a **"Postáz"** gomb.

A **"Postáz"** gombra kattintva a rendszer elnavigál a küldemény postázási felületére.

A *"Feladási adatok"* fülön a küldemény címzési adatait tudjuk megadni.

A *"Címzett szervezet"* mezőben csak a belső szervezeti egységek jelennek meg. A mezőben megadott szervezeti egység bekerül a küldemény iratának hozzáférői közé.

A *"Címzett személy"* mezőben csak az alkalmazott személyek jelennek meg. Amennyiben előzetesen töltöttük a *"Címzett szervezet"* mezőt, akkor a mezőben csak a szervezethez rendelt helyi alkalmazottak jelennek meg.

A *"Postai cím"* mező a korábban kiválasztott szervezet vagy személy aktuális postai címével töltődik, amennyiben az rögzítve van a rendszerben.

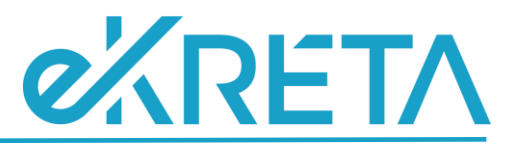

A *"Ragszám"* mezőben van lehetőségünk a küldeményhez tartozó ragszámot rögzíteni.

A *"Feladás ideje"* mezőt a program automatikusan tölti az aktuális dátummal, de lehetőségünk van korábbi dátum rögzítésére is.

A *"Feladó szervezet"* és a *"Feladó személy"* mezőket a rendszer automatikusan tölti az aktuális adatokkal, mely módosítására nincs lehetőség.

A *"Feltételezett átvételi mód"* a *"Postalappal igazolt"* lesz.

A *"Kézbesítés módja"* mezőnél tudjuk meghatározni azt, hogy milyen módon kézbesítjük a küldeményt.

Az *"Igazolási adatok"* fülön, a *"Megjegyzés"* mezőben a postázásra vonatkozó megjegyzést fűzhetünk.

A *"Jegyzék/Nyomtatási adatok"* fülön további postázással kapcsolatos adatot adhatunk meg.

A *"Belső átadójegyzék"* kétállású billenő kapcsoló segítségével jelölhetjük, ha a küldemény átadójegyzékre kerül.

A *"Boríték típusa"* mezőben lehetőségünk van rögzíteni, hogy a küldemény milyen típusú borítékban kerül postázásra.

A **"Mentés"** gombra kattintva a rendszer elpostázza a címzettnek a küldeményt. A sikeres postázásról információs ablakban tájékoztat minket a rendszer. Ekkor a rendszer elnavigál az *"Átadás/Átvétel" /*  "Feladott tételek" / "Küldemények" felületre, ahol lehetőség van szerkeszteni, nyugtázni vagy téves címzés esetén visszavenni a küldeményt.

#### <span id="page-9-0"></span>Küldemény felbontás

Amennyiben a küldemény lezárt állapotban lett érkeztetve a rendszerbe, akkor a **"Felbont"** gomb segítségével rögzíthetjük a felbontás tényét. Amennyiben a küldemény postázás alatt áll nem jelenik meg a funkciógomb. A **"Felbont"** gombra kattintva a rendszer elnavigál egy új felületre, ahol lehetőségünk van megadni a felbontáshoz tartozó adatokat.

A *"Felbontó személy"* mezőt a program alapértelmezetten tölti az aktuális felhasználó nevével, de a mező értéke módosítható, amennyiben a felbontó személy és a küldemény felbontását rögzítő személy eltér egymástól.

A *"Felbontó szervezet" mezőt a rendszer az aktuális szervezeti egység nevével tölti.*

A *"Felbontás ideje"* mező az aktuális dátummal töltődik, azonban ez átírható a kívánt korábbi időpontra.

A *"Megjegyzés"* mezőben további információt rögzíthetünk a felbontáshoz.

Ezután a "Mentés" gombbal rögzíthetjük a postabontás tényét.

#### <span id="page-9-1"></span>Küldemény sztornózás

A **"Sztornóz"** gombbal lehetséges az adott küldeményt sztornózni. A funkció gombra kattintva a rendszer megerősítő kérdést küld.

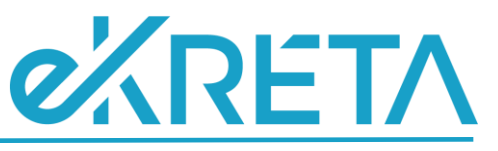

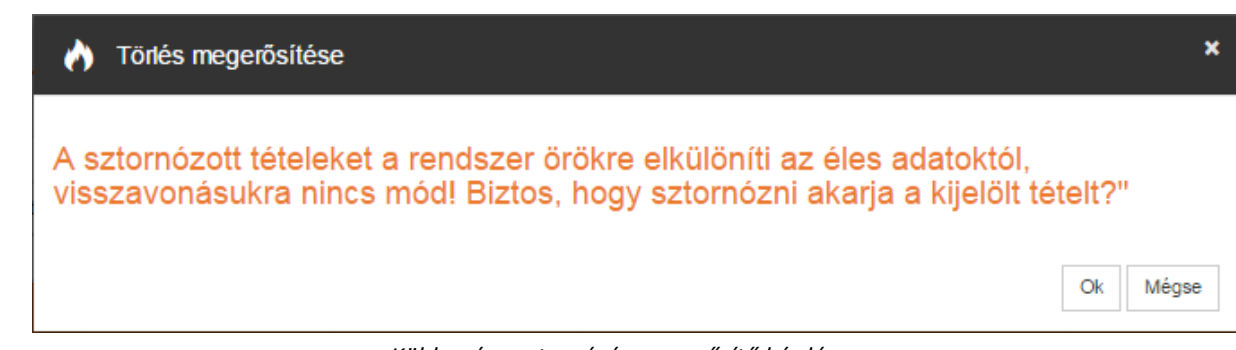

*Küldemény sztornózás megerősítő kérdés*

Az **"Ok"** gombra kattintva a rendszer sztornózza a küldeményt, amelyet ezután csak a *"Küldemények"* felületen a "Sztornózott" nézetben jelenik meg.

Amennyiben szerepkörének be van állítva az a jogosultság, hogy csak a saját szervezete által birtokolt küldeményt sztornózhatja, akkor a más szervezet birtokában lévő tételt nem tud sztornózni. Erről a rendszer információs üzenetben tájékoztatja.

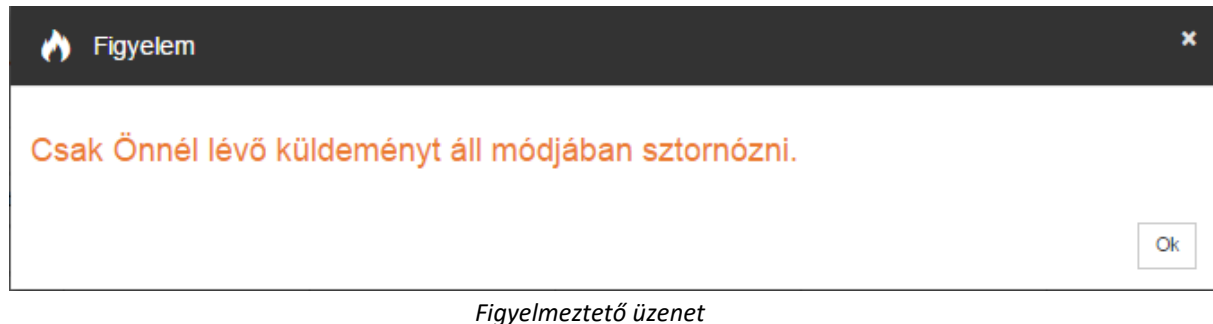

# <span id="page-10-0"></span>Összevonás

Az összevonás funkció segítségével egy vagy több küldeményt lehet egy másik küldeményhez rendelni oly módon, hogy irataik elektronikus állományát a jogutód küldeményhez kapcsolja a program.

Az "*Összevonható"* nézet adatlistája alatt érhető el a funkciógomb, amellyel a művelet elvégezhető. Ebben a nézetben a program kilistázza azokat a küldeményeket, amelyek az aktuális szervezeti egység birtokában vannak, nem állnak postázás alatt, nincsenek iktatva, iratuk rendelkezik elektronikus állománnyal, iratukhoz nem tartozik küldemény szignálás típusú szignálás.

A funkció használata előtt az adatlistából ki kell választani azt a küldeményt, amelyhez a többit szeretnénk rendelni. Az "*Összevonás*" gombra kattintva egy választólista jelenik meg, amelynek elemeiből kijelölhetők az érintett küldemények a választólista elemeire az "Összevonható" nézetre vonatkozó feltételek vonatkoznak. Az összevonandó tételek kijelölését követően az "*Összevonás*" gombra kattintva a program az alábbi műveleteket végzi el:

- a kijelölt küldemények irataihoz tartozó elektronikus állományok átkötésre kerülnek a Küldemények menüpont "Összevonható" nézetben kijelölt küldemény iratához,
- a többi küldeményt a program nem iktatandónak jelöli.

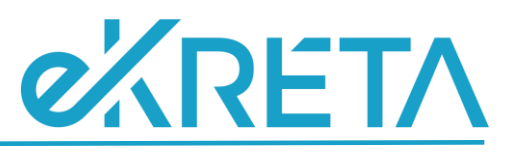

|                     | Poszeidon EKEIDR = 00:14:12 TESZTRENDSZER<br>Adminisztrátor WEB - 1111 Főigazgató - C Technikai Alkalmazott - |                                                                                                    |                         |                       |                     |                       |                         |             |  |                                                                   |  |  |
|---------------------|----------------------------------------------------------------------------------------------------|----------------------------------------------------------------------------------------------------|-------------------------|-----------------------|---------------------|-----------------------|-------------------------|-------------|--|-------------------------------------------------------------------|--|--|
| ø                   |                                                                                                    | Küldemények összevonása<br>$\boldsymbol{\mathsf{x}}$                                                                                                    |                         |                       |                     |                       |                         |             |  |                                                                   |  |  |
| 备                   | $\Box$                                                                                                    | Érkeztető azonosító                                                                                                    | Beküldő szervezet neve: | Beküldő személy neve: | Beérkezés ideje     | Érkeztető személy     | Birtokló szervezet neve | Tárgy       |  | Ragszám                                                           |  |  |
| $\overline{\Omega}$ | $\blacktriangledown$                                                                                          | VASMKH(2019)/002690/2019                                                                                                    | Teszt vállalat          |                       | 2019.06.12.11:14:00 | Technikai Alkalmazott | Főigazgató              | küldemény 1 |  |                                                                   |  |  |
| $\blacksquare$<br>A |                                                                                                    |                                                                                                    |                         |                       |                     |                       |                         |             |  | $\Sigma \qquad \ll \langle \quad C \rangle \rangle$<br>1/1. oldal |  |  |
| 會                   |                                                                                                    |                                                                                                    |                         |                       |                     |                       |                         |             |  | Osszevonás                                                        |  |  |
|                     | $\left  \begin{matrix} 1 \\ 1 \\ 1 \end{matrix} \right $ Atadás-átvétel                                       |                                                                                                    |                         |                       |                     |                       |                         |             |  | $1/1$ . oldal                                                     |  |  |
|                     |                                                                                                    | $\begin{tabular}{ c c } \hline \multicolumn{3}{ c }{ \hline $D$ & \multicolumn{3}{ c }{ \hline $D$ & \multicolumn{3}{ c }{ \hline $D$ & \multicolumn{3}{ c }{ \hline $D$ & \multicolumn{3}{ c }{ \hline $D$ & \multicolumn{3}{ c }{ \hline $D$ & \multicolumn{3}{ c }{ \hline $D$ & \multicolumn{3}{ c }{ \hline $D$ & \multicolumn{3}{ c }{ \hline $D$ & \multicolumn{3}{ c }{ \hline $D$ & \multicolumn{3}{ c }{ \hline $D$ & \multicolumn{3}{$ |                         |                       |                     |                       |                         |             |  |                                                                   |  |  |
|                     |                                                                                                    |                                                                                                    |                         |                       |                     |                       |                         |             |  |                                                                   |  |  |
|                     |                                                                                                    |                                                                                                    |                         |                       |                     |                       |                         |             |  |                                                                   |  |  |
|                     |                                                                                                    |                                                                                                    |                         |                       |                     |                       |                         |             |  |                                                                   |  |  |
|                     |                                                                                                    |                                                                                                    |                         |                       |                     |                       |                         |             |  |                                                                   |  |  |
|                     |                                                                                                    |                                                                                                    |                         |                       |                     |                       |                         |             |  |                                                                   |  |  |
|                     |                                                                                                    |                                                                                                    |                         |                       |                     |                       |                         |             |  |                                                                   |  |  |
|                     |                                                                                                    |                                                                                                    |                         |                       |                     |                       |                         |             |  |                                                                   |  |  |
|                     |                                                                                                    |                                                                                                    |                         |                       |                     |                       |                         |             |  |                                                                   |  |  |
|                     |                                                                                                    |                                                                                                    |                         |                       |                     |                       |                         |             |  |                                                                   |  |  |
|                     |                                                                                                    |                                                                                                    |                         |                       |                     |                       |                         |             |  |                                                                   |  |  |
|                     |                                                                                                    |                                                                                                    |                         |                       |                     |                       |                         |             |  |                                                                   |  |  |

*Küldemények összevonása választólista*

A művelet eredményéről a program tájékoztató üzentben ad visszajelzést.

#### <span id="page-11-0"></span>Másolás

A másolás funkció segítségével tudunk a rendszerben szereplő adott küldemény alapján egy újat létrehozni.

A "*Másolás*" gomb a küldemény szerkesztő felületén érhető el, amennyiben az adott tétel az aktuális szervezeti egység birtokában van, nem áll postázás alatt, nincs iktatva, tartozik hozzá elektronikus állomány. A közvetlenül funkciógombra kattintás után a program kéri a művelet megerősítését.

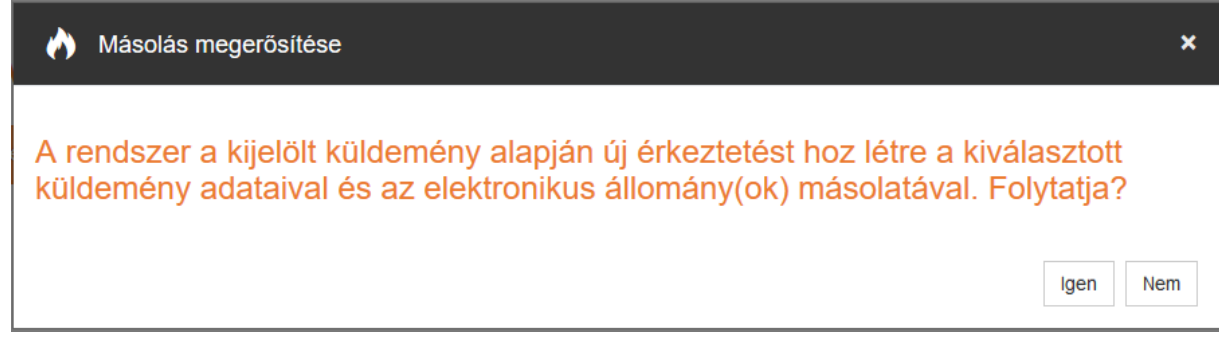

*Küldemény másolását megerősítő kérdés*

# <span id="page-11-1"></span>**Kapcsolódások**

#### <span id="page-11-2"></span>Iratok

A *"Küldemények"* szerkesztő felületéről a kapcsolódásokon keresztül elérhetőek a küldemény iratai. A felületre lépve láthatjuk a kiválasztott küldeményből származtatott iratok listáját, vagyis azon iratok együttesét, ami egy küldeménybe érkezett.

A **"Megtekint"** gombra kattintva csak megtekinteni tudjuk az iratra vonatkozó adatokat, amennyiben a szerkesztésre is van jogosultságunk a **"Szerkeszt"** gombra kattintva tudjuk módosítani az adatokat.

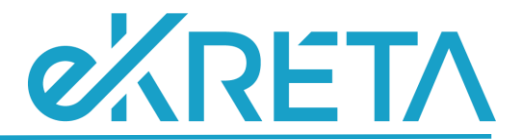

Amennyiben a kiválasztott küldemény iratát iktatni szeretnénk, válasszuk ki azt, majd nyomjuk meg az **"Iktat"** gombot. Ezután a rendszer elnavigál az *"Iktatás"* felületre, ahol a "*Paraméterek*" ablak tájékoztat a kapcsolók állásairól. Az *Irány* automatikusan "Bejövő" lesz, az *Érkeztetett* jelölő pedig "Igen"-n áll. Ez a két érték nem módosítható, ugyanakkor az, hogy főszámosan vagy alszámosan szeretnénk az iratot iktatni, szabadon megadható az Iktatás kapcsolónak segítségével. A küldemény azonosítóját a program betölti a *"Korábbi érkeztetés"* mezőbe, ez az érték nem módosítható, illetve minden, az érkeztetés során megadott adatot betölt a megfelelő mezőbe.

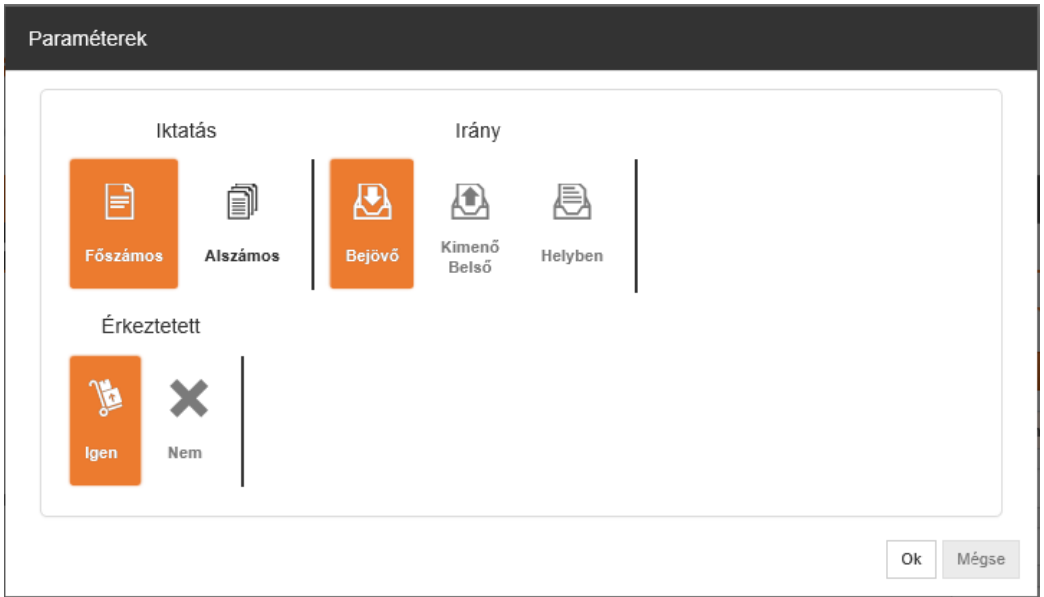

*Paraméterek állásai küldemény iratának iktatásakor*

Amennyiben a küldemény postázás alatt áll, az iratot nem engedi leiktatni a rendszer, amelyről figyelmeztető üzenet is küld.

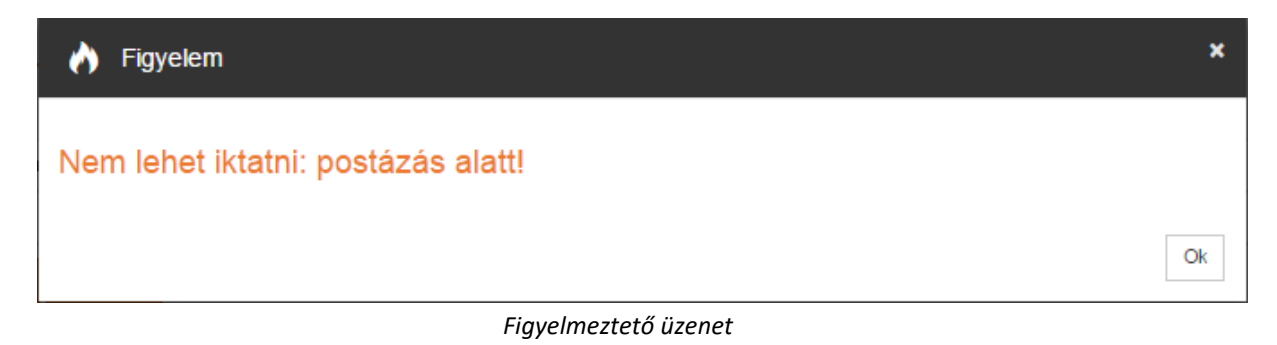

Amennyiben a kiválasztott irat már korábban iktatva lett, akkor az "Iktat" gombra kattintva figyelmeztető üzenetet küld a rendszer.

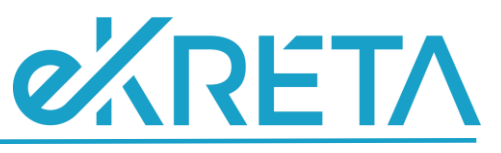

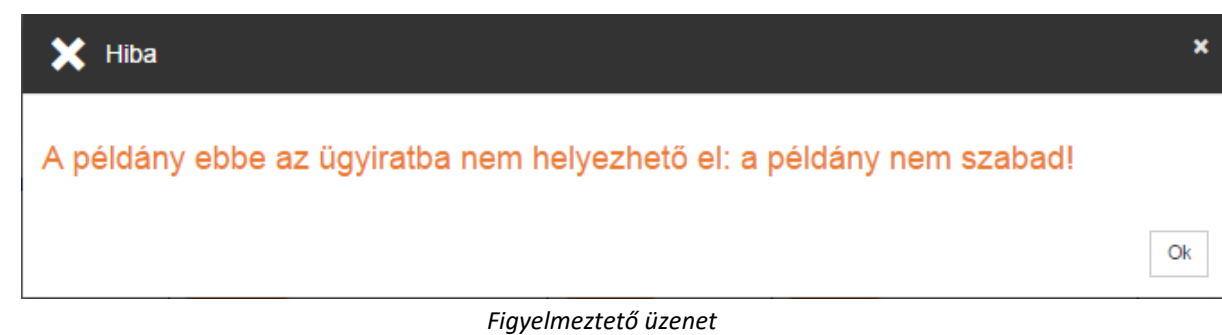

Ha a küldeményt nem iktatandónak jelölték, akkor a rendszer figyelmeztető üzenet küld.

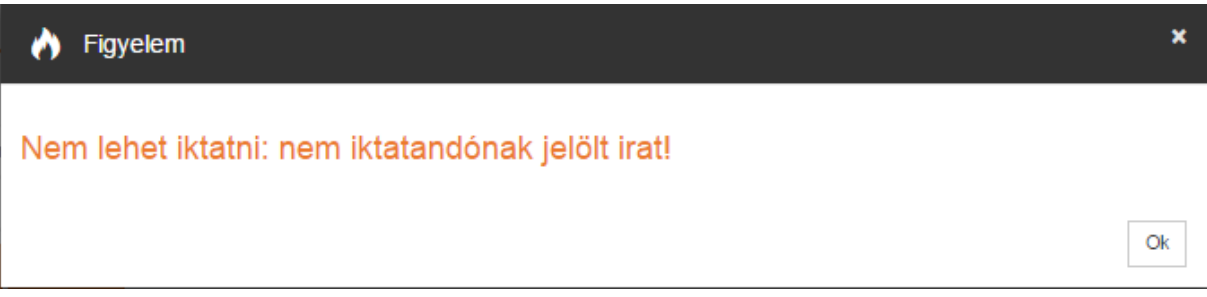

*Figyelmeztető üzenet*

#### <span id="page-13-0"></span>Materiális példányok

A *"Küldemények"* szerkesztő felületéről a kapcsolódásokon keresztül elérhetőek a küldemény iratához tartozó materiális példányok.

A kívánt materiális példány kijelölése után a **"Szerkeszt"** gombra kattintva van lehetőségünk szerkeszteni.

#### <span id="page-13-1"></span>Elektronikus állományok

A *"Küldemények"* szerkesztő felületéről a kapcsolódásokon keresztül elérhetőek a küldemény iratához tartozó elektronikus állományokat. Amennyiben be van állítva az általános jogoknál a "Helyi elektronikus példány elérhető" Secman jogosultság, akkor az elektronikus állományok abban az esetben érhetőek el, amennyiben a küldeményt birtokló szervezeti egységben állva kattintunk az "Elektronikus állományok" kapcsolódásra. Ellenkező esetben üres adatlista lesz látható.

A **"Megtekint"** gombra kattintva csak megtekinteni tudjuk az elektronikus állományra vonatkozó adatokat, amennyiben a szerkesztésre is van jogosultságunk a "Szerkeszt" gombra kattintva tudjuk módosítani az adatokat.

#### <span id="page-13-2"></span>Esemény napló

A *"Küldemények"* szerkesztő felületéről a kapcsolódásokon keresztül elérhetőek a küldemény esemény naplója, ahol a küldemény történeti adatait tekintheti meg.

#### <span id="page-13-3"></span>Postatörténet

A *"Küldemények"* szerkesztő felületéről a kapcsolódásokon keresztül érhető el a küldemény postatörténete. Amennyiben egy adott postázás további részleteit szeretné megtekinteni, az adott sor kiválasztása után a **"Postázás részletei"** gombra kell kattintani.

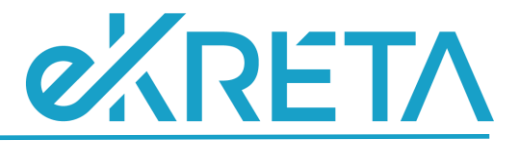

#### <span id="page-14-0"></span>Felbontás adatai

A küldemény "*Felbontás adatai*" kapcsolódása felől lehet megtekinteni a felbontás részleteire vonatkozó adatokat. Úgy mint: a felbontó személy és szervezet neve, a felbontás ideje, a felbontás során a "Megjegyzés" mezőbe rögzített információk.